## بسم الله الرحمن الرحيم

## الشرح المفصل لعمل مشغل صوت (متكامل )

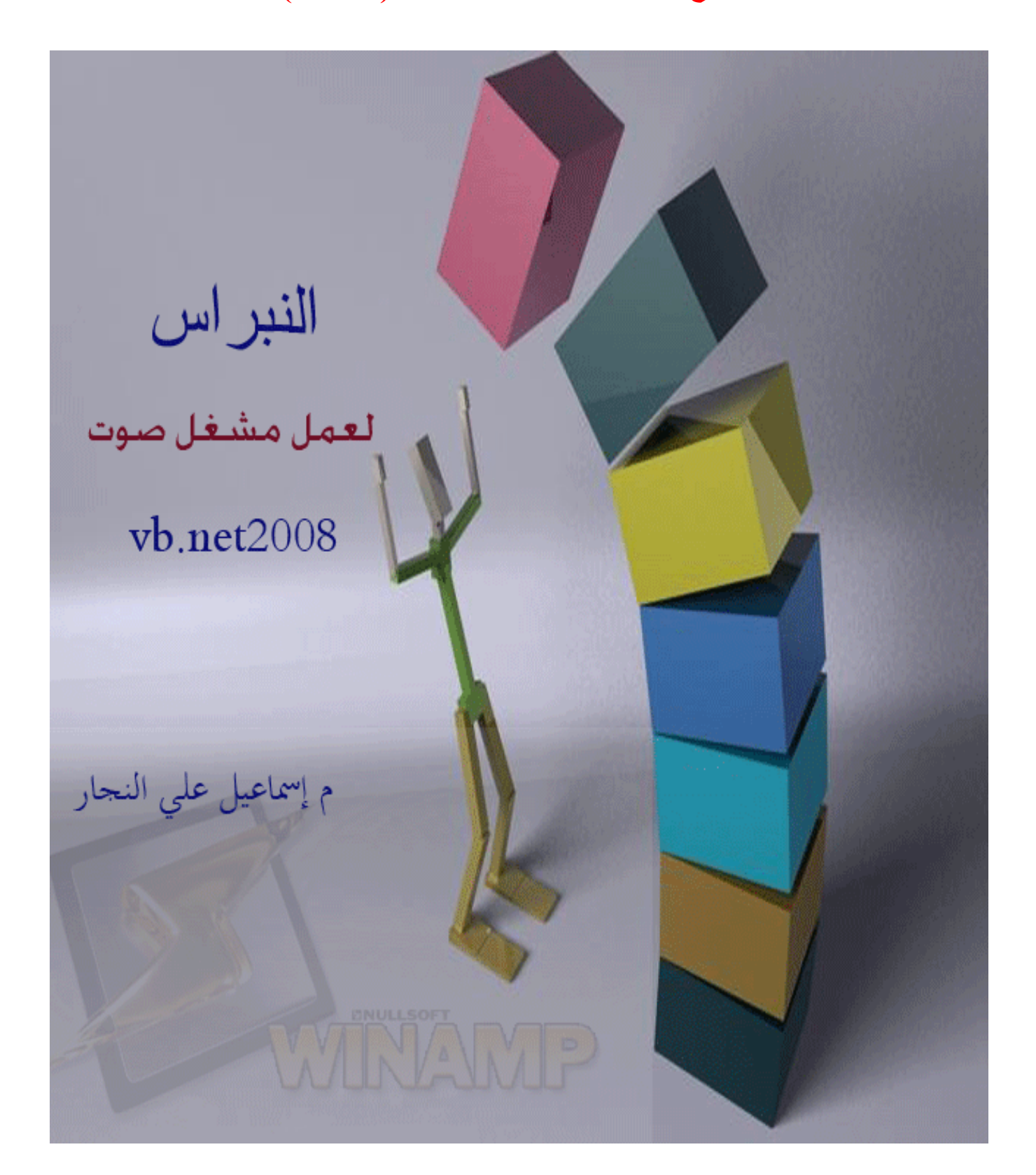

## مقدمة .

الحمد لله الذي جعلني أحيى حتى هذة اللحظة ... الحمد لله حمدا كثير عدد نجوم السماء .. وعدَّد قطرات الماء ... الحمد لله عدد ما كان وما يكون وما سيكون وما هو كائن قبل ان يكون .... الحمد لله على نعمة البصر ونعمة السمع ونعمة الاسلام وكفا بها نعمة ... الحمد لله ً على كل حال

كثيرا منا ما يجد فى نفسة مرارة لحال أمتنا ويجد كئابة عندما يسمع لنكباتها و هفواتها وتأخر ها .... ولكن سرعان ما يجد نور بين هذا الظلام الشدبد ... فيجد شباب فى مقتبل العمر تعتلى المنابر ... ويري شباب في مقتبل العمر تنتج وتبتكر وترفع من همة الكثير من كسالى الأمة .... فهنا يزداد الانسان أملا ويهجة وسرورا ...... وهنا نجد ما نفتخر به ... ولا يقتصر تقدمنا على الشباب ولكن تجد الرجال والشيوخ وحتى الاطفال والنساء .... منهم من يمتلك طاقة كبيره لخدمة دينه ووطنة .....

وأجد الفرح الشديد عندما يحاول شبابنا أن يساير هذا التقدم الذي سبقنا بـة الـغرب .... وبِإِذْنِ الله ... ستعود أمتنا كما كانت ... كما وحدنا رسولنا صلبي الله علية وسلم ......

وأخر دعوانا أن الحمد لله رب العالمين

كتب بتاريخ ١-١- ٢٠١٠

م إسماعيل على النجار Ismail ali elnaggar

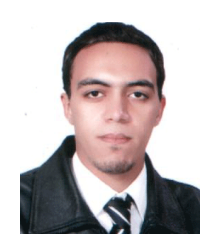

إهداء:

أهدى هذا الكتاب لأمة محمد ... صلى الله علية وسلم وأهديه لمن ربتنى وسهرت من أجلى ومن علمتنى الكثير والكثير إليك أمي الغالية أهدى هذا الكتاب وإلي معلمي ... وشيخي ... إلي من غرس في قلبي حب الاسلام وحب<br>خدمة المسلمين ... إليك أبي أهدي هذا الكتاب وإلى اخواني ... وأخى الاكبر أهدي هذا الكتاب وأخيرا أهدية لكل من علمنى حرفا ... وكل من أرشدنى والى هذا المنتدي العملاق الذي علمنى كثيرا ... ( منتدي الفيجوال بيسك ) وكل العاملين على تقدمة وتطويره ... إليكم أهدي هذا الكتاب

سائلا المولى أن يوفقنى لما فيه خير

تحذير :

..... هذا الكتاب يشرح كيفيه عمل مشغل صوت وصورة من الألف للياء <mark>فأبر</mark> يَ زمتي من من يستخدمة في معصية الله

اللهم بلغت اللهم فاشهد

## أولا (الناتج النهائي للمشروع) :

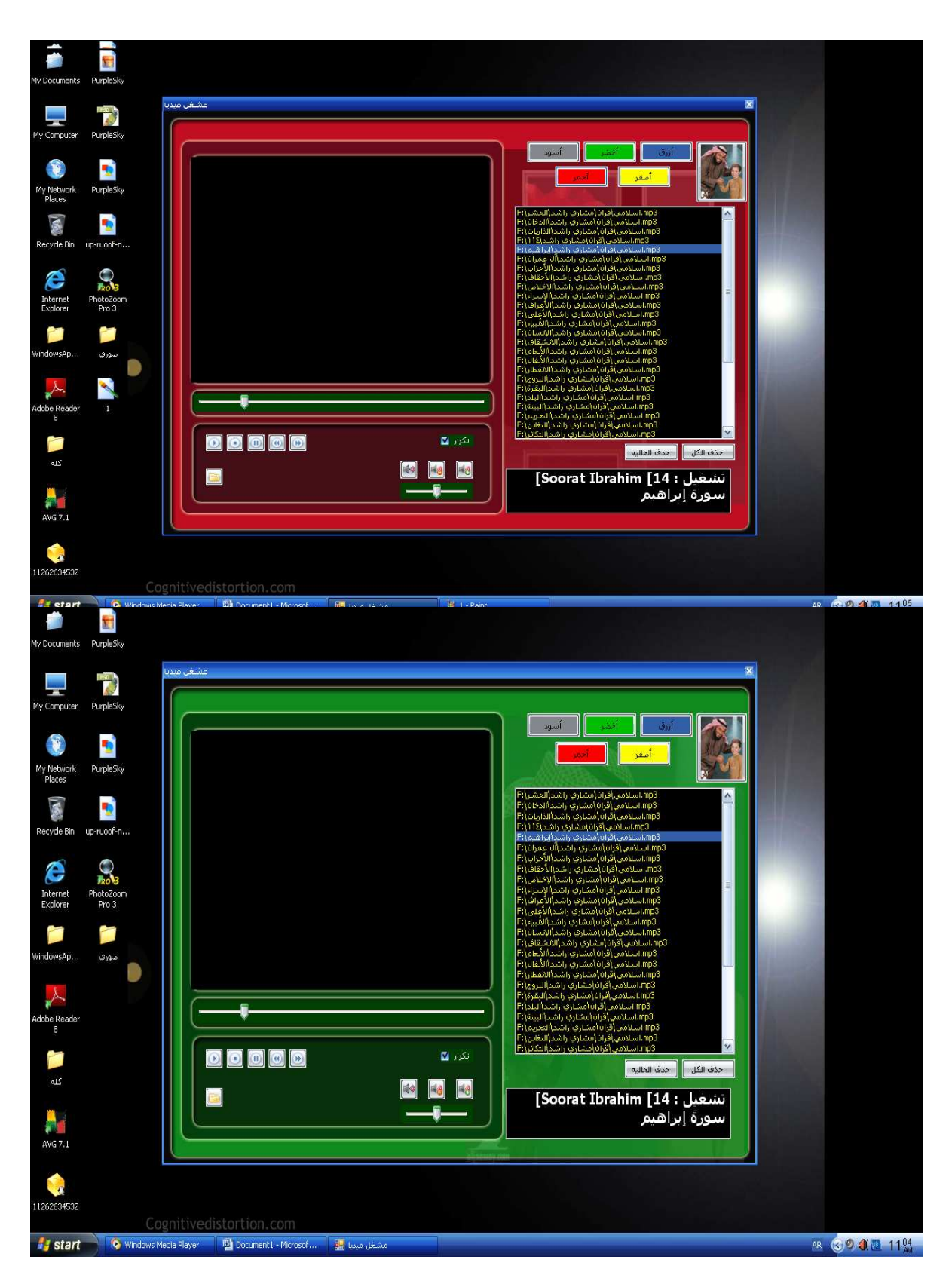

مميزات المشروع :

# للعلم : ■ تم الشرح بالصور والتفصيل الملل حتي يتيح الأمر للمبتدئ جدا أن يفهم<br>■ وهناك خطوات مفصلة بطريقه شديدة لتوتيح للمبتدئ جدا أن يتواصل  $\ddotsc$

## أولا ( عمليه تكوين الشكل الخارجي للبرنامج )

### نقوم بفتح مشروع جديد

ثم نسمية (مشغل صوت ) ...... كما هو موضح بالصورة التالية

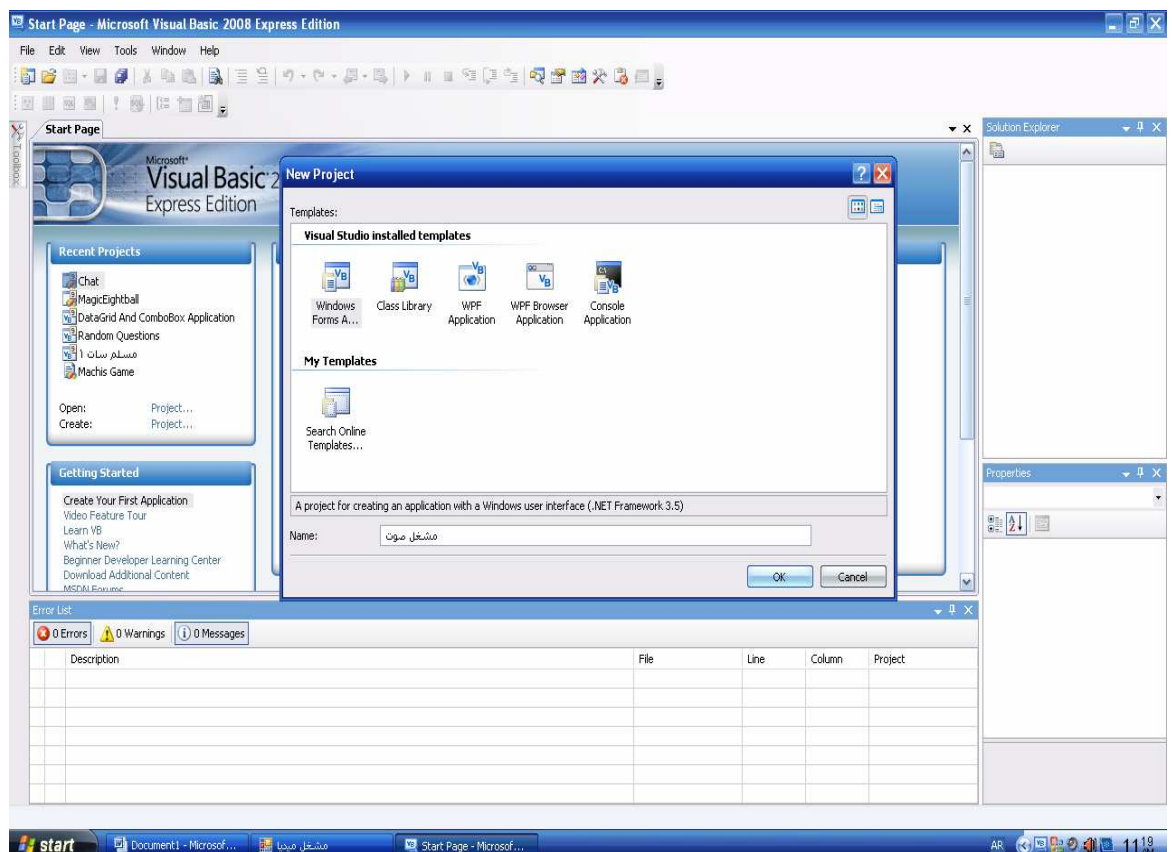

ثم نقوم بعمليه إضافة إزرار التشغيل كما هو مبين ( وقد قمت بترقيمها من ا الى ٩ كما هو مبين في الشكل التالي )

أما بالنسبه لعمليه تقطيع صور ( للأزرار ) وتصميمها فأتركها لكم فلا مجال لذكر ها الان

اذا نقوم بإضافة ٩ أزرار كما هو مبين

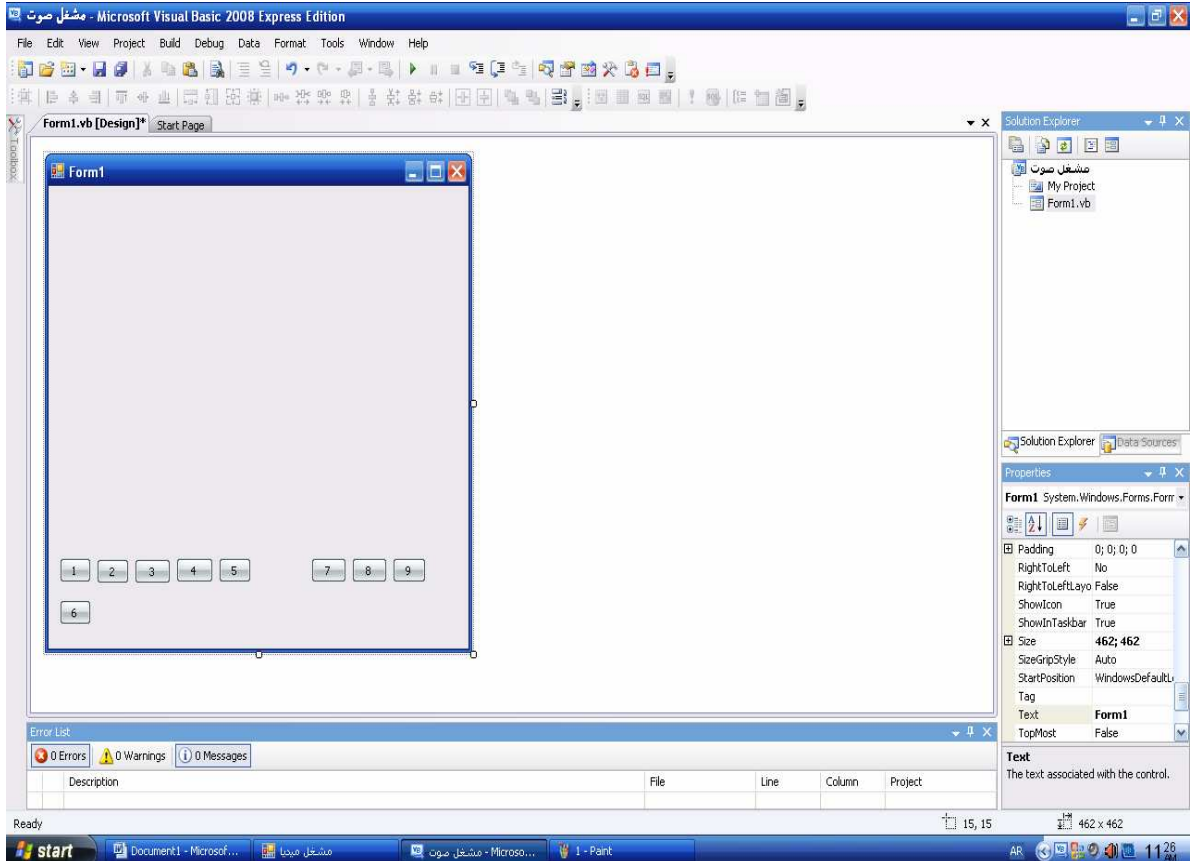

نقوم الان بإدراج ( الميديا بلير للبرنامج ) وتتم عملية الإضافة كالتالي تابع معي الصور التاليه<br>أولا نضغط (كليك يمين ) علي إي عنصر في tool box تظهر لنا قائمه .... نختار منها ( choose items ) كما هو موضح

![](_page_8_Picture_75.jpeg)

تظهر لنا قائمة أخري لضغط على ... com components كما هو موضح

![](_page_8_Picture_2.jpeg)

![](_page_8_Picture_3.jpeg)

![](_page_9_Picture_0.jpeg)

![](_page_9_Picture_50.jpeg)

![](_page_10_Picture_7.jpeg)

## نلاحظ الان وجود media player ضمن قائمة tool box

![](_page_10_Picture_8.jpeg)

وبنقريب أكثر

![](_page_11_Picture_1.jpeg)

نقوم بسحبها إلى الفورم كما هو موضح

![](_page_12_Picture_11.jpeg)

## الان نريد إخفاء الازرار أسفل مشغل الصوت

يتم كالتالي

## نغير الخاصيه uiMode إلي none ......

![](_page_12_Picture_12.jpeg)

وبنقريب أكثر

![](_page_13_Picture_1.jpeg)

ثم نقوم بإضافة TrackBar1 و TrackBar2 كما هو موضح بالصورة<br>التالية

![](_page_14_Picture_8.jpeg)

# ثم نقوم بإضافة listbox1 و label 1 أيضا

# كما هو موضح بالصورة التالية

![](_page_14_Picture_9.jpeg)

ثم نقوم بإضافة timer 1 open file dialog ثم إضافة

مع تغير الخاصيه (name) الي opd للأخير

كما هو في الصورة التالية

![](_page_15_Picture_24.jpeg)

تقريبا تم الإنتهاء من إضافة معظم العناصر التي سنستخدمها في برنامجنا

قبل ان ننتقل للنقطه الاهم و هي إضافة الأكواد لبرنامجنا ...

أريد توضيح وظائف بعض العناصر التي تم إضافتها للفورم

حتى نزيل الغموض عن بعض العناصر المجهوله

أولا لاحظنا أن بعض العناصر عند إضافتها تمت الإضافة الى الفورم مباشره وعناصر أخرى عند إضافتها لم تضاف الى الفورم ..... لاحظ معي مثلا ال timer هو من العناصر التي لا تظهر عند تشغيل التطبيق لذلكَ لم تضاف فوق الفورم

عكس الحال في الفيجوال بيسك ٦ حيث انه كان يتم إضافة كل العناصر على الفورم سوَّاء ستظهر أثناء التطبيق او لن تظهر لذلك أصبح الوضع أكثر سهوله وترتيبا في الدوت نت

الان نسرد العناصر سريعا وما وظيفة كل منها في برنامجنا

أولا الأزرار

![](_page_16_Picture_34.jpeg)

الو ظائف بالتفصيل

![](_page_16_Picture_6.jpeg)

سنخصص هذا الزر لعمل تشغيل للصوت أو الفيديو بإختصار يقوم بعمل ( play) للصوت أو الفيديو

![](_page_16_Picture_8.jpeg)

سنخصص هذا الزر لعمل إيقاف للصوت أو الفيديو بإختصار يقوم بعمل ( stop) للصوت أو الفيديو

![](_page_17_Picture_1.jpeg)

سنخصص هذا الزر لعمل ايقاف المؤقت للصوت أو الفيديو

![](_page_17_Picture_3.jpeg)

سنخصص هذا الزر لتسريع التشغيل للأمام ( للصوت أو الفيديو )

![](_page_17_Picture_5.jpeg)

سنخصص هذا الزر لتسريع التشغيل للوراء (للصوت أو الفيديو )

![](_page_17_Picture_7.jpeg)

### لفتح مادة صوتية أو مرئية من الكمبيوتر

![](_page_17_Picture_9.jpeg)

رقم ٧ لعمل الصوت صامت وإعادتة لما كان علية مرة أخري رقم ٨ لخفض الصوت رقم ۹ لرفع الصوت

ثانيا باقي العناصر

![](_page_19_Figure_0.jpeg)

وظيفة ال listbox 1 فائدتها ( هي تعتبر play list التي توضع فيها<br>المواد المراد تشغيلها )

أما بالنسبة لل 1 label سنجعلها لإظهار ( إسم المادة المشغلة وكذلك زمن التشغيل )

أما بالنسبة ل

تدل على نسبة الصوت وأيضا المادة المشغله

أما بالنسبة ل

![](_page_20_Picture_5.jpeg)

أولا سنتكلم عن وظيفة

**OpenFileDialog** المكون

للحصول على ملف أو امتداد معين من الملفات من قرص معين من

مجلد معين في الكمبيوتر للملفات الموجودة مسبقا.

وبعد هذا التفصيل الممل لعمية وضع العناصر ووظيفة كل منها في برنامجنا .... نأتي إلى ( روح البرنامج ) فالان البرنامج جسد بلا روح أو شكل بلا عمل ( لا فائدة منه ) نأتي الان الى المرحلة الأهم و هي مرحلة كتابة الأكواد هل أنت جاهز الأن لخوض الحرب من أجل فهم هذة الأكواد إن كانت الإجابة بنعم ...... إذا هي الحرب

نبدأ في عملية الاكواد

أولا قم بتغير خاصية name في الميديا بلير إلى ( player) كما في الصورة

![](_page_21_Picture_3.jpeg)

#### وهو button 6 في الكود

![](_page_22_Picture_3.jpeg)

نفتح محرر الكود لل button 6

Private Sub Button6\_Click(ByVal sender As System.Object, ByVal e As System. EventArgs) Handles Button6. Click

نقوم بكتابة الكود منا

Endsub

نلاحظ أن هذا الكود خاص بالكومند رقم Button6 7 للحدث Click

نقوم بكتابة الكود التالي

Try opd. InitialDirectory = "my music" opd.Filter = "Media Files  $(*.way;*,mp3;*,mp4;*,mpeg;*,dat;*,wm3;*,vmv;*,rm;*,ram;*,avi;*,ast;*.$ 

```
3gp;*.mov;*.divx;*.swf;*.flv;*.bmp;*.png;*.jpg;*.jepg;*.gif)|*.wav;*.
mp3;*.mp4;*.mpeg;*.dat;*.wma;*.wmv;*.rm;*.ram;*.avi;*.asf;*.3gp;*.mov
;*.divx;*.swf;*.flv;*.bmp;*.png;*.jpg;*.jepg;*.gif|All
Files(*.*) |*.*"
            If opd.ShowDialog() = Windows.Forms.DialogResult.OK Then
                player. URL = opd. FileName
                player.Ctlcontrols.play()
            End If
        Catch ex As Exception
            MessageBox. Show("Some error occur so can't play media",
"Error", MessageBoxButtons.OK, MessageBoxIcon.Error)
        End Try
```
ليكون الكود كاملا كالتالي

```
Private Sub Button6 Click(ByVal sender As System. Object, ByVal e As
System. EventArgs) Handles Button6. Click
        Try
            opd. InitialDirectory = "my music"
            opd.Filter = "Media Files
(*.way, *, mp]; *, mp; *, mpg; *, dat, *, wma, *, wmv, *, rm, *, ram, *, avij, *, asf, *,3gp;*.mov;*.divx;*.swf;*.flv;*.bmp;*.png;*.jpg;*.jepg;*.gif)|*.wav;*.
mp3;*.mp4;*.mpeg;*.dat;*.wma;*.wmv;*.rm;*.ram;*.avi;*.asf;*.3gp;*.mov
;*.divx;*.swf;*.flv;*.bmp;*.png;*.jpg;*.jepg;*.gif|All
Files(*.*) | *.*"
            If opd.ShowDialog() = Windows.Forms.DialogResult.OK Then
                player. URL = opd. FileName
                player.Ctlcontrols.play()
            End Tf
        Catch ex As Exception
            MessageBox. Show("Some error occur so can't play media",
"Error", MessageBoxButtons.OK, MessageBoxIcon.Error)
```
End Try End Sub

نقوم الان بشرح أهم ما في الكود

قد يرى المبتدئ هذا الكود بمثابت جبل قد ينهار فوقه ... ولكن بعد الشرح بإذن الله ستجده كالذبابة على انفك تهشها .......

أو لا في بداية الكود نجد

كلمة **try** وفي نهاية الكود نجد **catch** والفائدة هي إصتياد الأخطاء

يتم إصتياد الأخطاء كالتالي أو استخدام هذا الاسلوب لإصتياد الأخطاء كالتالي

**Try** الجمله البرمجية التي قد يحدث بسببها خطأ ما **Catch** نضع هنا الجمله التي نريد تنفيذها عند حدوث الخطأ المتوقع End Try

هل تعلم انه بخطأ بسيط قد يتسبب بإغلاق برنامجك وأنت كمبرمج تحتاج أن يخلو برنامجك من أي خطأ متوقع أو غير متوقع .... لا تنظر لنفسك .. فقد خلقك االله لك العقل وقد تري أخطاء بسيطه ( مثل عدم القدره علي فتح ملف معين ) ولكنها في نظر الكمبيوتر الغبي ...............( بالنسبه للانسان تعتبر مصيبه من مصائب العصر ... لذلك لا تتهاون في عمليه صيد الأخطاء بإستخدام هذه الجمل )

نقوم الان بشرح باقي الكود

نقوم بشرح هذه الجزئية

 **opd.InitialDirectory = "my music" opd.Filter = "Media Files (\*.wav;\*.mp3;\*.mp4;\*.mpeg;\*.dat;\*.wma;\*.wmv;\*.rm;\*.ram;\*.avi;\*.asf;\*. 3gp;\*.mov;\*.divx;\*.swf;\*.flv;\*.bmp;\*.png;\*.jpg;\*.jepg;\*.gif)|\*.wav;\*. mp3;\*.mp4;\*.mpeg;\*.dat;\*.wma;\*.wmv;\*.rm;\*.ram;\*.avi;\*.asf;\*.3gp;\*.mov ;\*.divx;\*.swf;\*.flv;\*.bmp;\*.png;\*.jpg;\*.jepg;\*.gif|All Files(\*.\*)|\*.\*" If opd.ShowDialog() = Windows.Forms.DialogResult.OK Then player.URL = opd.FileName player.Ctlcontrols.play()** 

هل نتذكر هذه الصورة في بداية كتابنا ...... لنرجع قليلا بالذاكرة لنتذكر هذه الصبورة

![](_page_25_Picture_1.jpeg)

جميل .... أظن اننا تذكرناها جيدا .... نعم ... ونرجع أيضا لنتذكر هذه<br>الجملة

open file dialog أضافة.... مع تغير الخاصيه (name) الى opd للأخير ........ جميل جدا أيضا ونرجع للمرة الأخيرة لنتذكر فائدة هذا المكون كانت الجملة تقول ...................

#### **OpenFileDialog**

للحصول على ملف أو امتداد معين من الملفات من قرص معين من مجلد معين في الكمبيوتر للملفات الموجودة مسبقا.

نبدأ في شرح أهم ما في الكود السابق

opd.Filter = "Media Files  $(*.way, *, mp]; *, mp4; *, meq; *, dat, *, wma; *, wmv; *, rm; *, ram; *, avij, *, asf; *,$ 3gp;\*.mov;\*.divx;\*.swf;\*.flv;\*.bmp;\*.png;\*.jpg;\*.jepg;\*.gif)|\*.wav;\*. mp3;\*.mp4;\*.mpeg;\*.dat;\*.wma;\*.wmv;\*.rm;\*.ram;\*.avi;\*.asf;\*.3gp;\*.mov ;\*.divx;\*.swf;\*.flv;\*.bmp;\*.png;\*.jpg;\*.jepg;\*.gif | All Files(\*.\*)|\*.\*"

#### opd.Filter

هذا هو الفلتر ( المرشح ) حيث يقوم فقط بإختيار نوعية محددة من الصيغ ... وفي الكود السابق قمت بإختيار عدد كبير من صبغ الصوت وكذلك الفيديو .... وأيضا صيغ الصور .....

#### باقى الكود

If opd.ShowDialog() = Windows.Forms.DialogResult.OK Then

معناه اذا تم اختيار احد الصبيغ التالية فقم بالتالي .....

player. URL = opd. FileName player.Ctlcontrols.play()

> أي قم بتشغيل الملف المختار ............... لشرح هذه الجزئية ......

player. URL = opd. FileName

هل نتذكر عندما نريد ان نفتح رابط من شبكه الانترنت كان الكود كالتالي

"الرابط المباشر من الانترنت " player.URL =

وكذلك لو أردنا أن نفتح ماده معينه ... عن طريق مسار معين للملف

"مسار الملف الصوتي " player.URL =

```
بهذا نكون قد انتهينا من شرح أول اكواد البرنامج
```

```
Private Sub Button6_Click(ByVal sender As System.Object, ByVal e As
System.EventArgs) Handles Button6.Click
        Try
            opd. InitialDirectory = "my music"
            opd.Filter = "Media Files
(*.way, *, mp]; *, mp4; *, meq; *, data; *, wma; *, wmv; *, rm; *, ram; *, avi; *, asf; *,3gp;*.mov;*.divx;*.swf;*.flv;*.bmp;*.png;*.jpg;*.jepg;*.gif)|*.wav;*.
mp3;*.mp4;*.mpeg;*.dat;*.wma;*.wmv;*.rm;*.ram;*.avi;*.asf;*.3gp;*.mov
;*.divx;*.swf;*.flv;*.bmp;*.png;*.jpg;*.jepg;*.gif | All
Files(*.*) |*.*"
            If opd.ShowDialog() = Windows.Forms.DialogResult.OK Then
                player. URL = opd. FileName
                player.Ctlcontrols.play()
            End If
        Catch ex As Exception
```

```
MessageBox. Show("Some error occur so can't play media",
"Error", MessageBoxButtons.OK, MessageBoxIcon.Error)
        End Try
   End Sub
```
... وأظنة الاصعب بالنسبة لباقي الأكواد ...... إذا نستريح قليلا ... ونعود بعد ان نتناول کوپ من القهو ه .....

عدنا يفضل الله

ننتقل الان الى باقى اكواد البرنامج

نبدأ بكود تشغيل الملف الصوتى

![](_page_28_Picture_0.jpeg)

#### سنخصص هذا الزر لعمل تشغيل للصوت أو الفيديو بإختصار يقوم بعمل ( play) للصوت أو الفيديو

نفتح محرر الكود الخاص بهذا الزر ليكون كالتالي

 **Private Sub Button1\_Click(ByVal sender As System.Object, ByVal e As System.EventArgs) Handles Button1.Click** 

 **End Sub** نلاحظ أن هذا الكود خاص بالكومند رقم 1 1Button للحدث Click

نقوم بكتابة هذا الكود

 **player.Ctlcontrols.play()**

ليكون الكود الكامل كالتالي

 **Private Sub Button1\_Click(ByVal sender As System.Object, ByVal e As System.EventArgs) Handles Button1.Click** 

 **player.Ctlcontrols.play()** 

أتوقع انه كود بسيط جدا بالنسبة للكود السابق وهو يقوم بتشغيل المادة الصوتيه

ثم نتجة سريعا الي كود إيقاف المادة الصوتية

![](_page_29_Picture_2.jpeg)

سنخصص هذا الزر لعمل إيقاف للصوت أو الفيديو بإختصار يقوم بعمل ( stop) للصوت أو الفيديو

نفتح محرر الكود الخاص بهذا الزر ليكون كالتالي  **Private Sub Button2\_Click(ByVal sender As System.Object, ByVal e As System.EventArgs) Handles Button2.Click** 

 **End Sub**

نلاحظ أن هذا الكود خاص بالكومند رقم ٢ 2Button للحدث Click

نقوم بكتابة هذا الكود

 **player.Ctlcontrols.stop()**

ليكون الكود الكامل كالتالي

Private Sub Button2\_Click(ByVal sender As System.Object, ByVal e As System. EventArgs) Handles Button2. Click

player.Ctlcontrols.stop()

End Sub

وأيضا الكود بسيط جدا

كود الايقاف المؤقت للمادة الصوتية

![](_page_30_Picture_6.jpeg)

#### سنخصص هذا الزر لعمل ايقاف المؤقت للصوت أو الفيديو

نفتح محرر الكود الخاص بهذا الزر ليكون كالتالي

Private Sub Button3\_Click(ByVal sender As System. Object, ByVal e As System.EventArgs) Handles Button3.Click

End Sub

نلاحظ أن هذا الكود خاص بالكومند رقم ٣ Button3 للحدث Click

نقوم بكتابة هذا الكود

**player.Ctlcontrols.pause()** 

ليكون الكود الكامل كالتالي

 **Private Sub Button3\_Click(ByVal sender As System.Object, ByVal e As System.EventArgs) Handles Button3.Click** 

**player.Ctlcontrols.pause() End Sub**

وأيضا الكود بسيط جدا

كود لتسريع التشغيل للأمام

![](_page_31_Picture_6.jpeg)

سنخصص هذا الزر لتسريع التشغيل للأمام ( للصوت أو الفيديو )

نفتح محرر الكود الخاص بهذا الزر ليكون كالتالي

 **Private Sub Button4\_Click(ByVal sender As System.Object, ByVal e As System.EventArgs) Handles Button4.Click** 

نلاحظ أن هذا الكود خاص بالكومند رقم 4 Button4 للحدث Click

نقوم بكتابة هذا الكود

player.Ctlcontrols.fastForward()

ليكون الكود الكامل كالتالي

Private Sub Button4\_Click(ByVal sender As System.Object, ByVal e As System. EventArgs) Handles Button4. Click

player.Ctlcontrols.fastForward() End Sub

كود لتسريع التشغيل للخلف

سنخصص هذا الزر لتسريع التشغيل للخلف (للصوت أو الفيديو)

نفتح محرر الكود الخاص بهذا الزر ليكون كالتالي

Private Sub Button4\_Click(ByVal sender As System.Object, ByVal e As System.EventArgs) Handles Button4.Click

نلاحظ أن هذا الكود خاص بالكومند رقم ٥ Button5 للحدث Click

نقوم بكتابة هذا الكود

player.Ctlcontrols.fastReverse()

ليكون الكود الكامل كالتالي

Private Sub Button5\_Click(ByVal sender As System.Object, ByVal e As System. EventArgs) Handles Button5. Click

player.Ctlcontrols.fastReverse()

End Sub

نأتي إلى كود رفع الصوت وخفضة وكتم الصوت

![](_page_33_Picture_8.jpeg)

رقم ٧ لعمل الصوت صامت وإعادتة لما كان علية مرة أخرى

- رقم ٨ لخفض الصوت
	- رقم ٩ لرفع الصوت
- كود رفع الصوت كالتالي
- وهو الزر 1 button 9

وشكل محر ر الكو د للكو مند ٩ قبل إضافة الكو د كالتالي

**Private Sub Button9\_Click(ByVal sender As System.Object, ByVal e As System.EventArgs) Handles Button9.Click** 

 **End Sub**

ثم نضيف الكود الخاص برفع الصوت

**player.settings.volume = player.settings.volume + 10 Me.TrackBar2.Value = Me.player.settings.volume**

ليكون الكود الكلي

**Private Sub Button9\_Click(ByVal sender As System.Object, ByVal e As System.EventArgs) Handles Button9.Click** 

**player.settings.volume = player.settings.volume + 10 Me.TrackBar2.Value = Me.player.settings.volume**

 **End Sub**

كو د خفض الصوت كالتالي

وهو الزر button 8

وشكل محر ر الكود للكومند 8 قبل إضافة الكود كالتالي

**Private Sub Button8\_Click(ByVal sender As System.Object, ByVal e As System.EventArgs) Handles Button8.Click** 

 **End Sub**

ثم نضيف الكود الخاص برفع الصوت

**player.settings.volume = player.settings.volume - 10 Me.TrackBar2.Value = Me.player.settings.volume**

ليكون الكود الكلي

**Private Sub Button8\_Click(ByVal sender As System.Object, ByVal e As System.EventArgs) Handles Button8.Click** 

**player.settings.volume = player.settings.volume - 10 Me.TrackBar2.Value = Me.player.settings.volume**

 **End Sub**

نلاحظ الإختلاف الوحيد في الكود الخاص برفع الصوت وخفضة هو فقط علامة + وعلامة - هذا هو الإختلاف الوحيد

ولو رأيك للكود في اللغة الرائعه دوت نت لوجدت الأمر بسيط جدا ... بعكس ما يتوقعة الكثير بصعوبة هذة اللغة ( الممتعة بحق )

> ونلاحظ الربط بين قيمة 2TrackBar بزيادة أو نقص أعدادات الصو ت

 نأتي الأن لكود كتم الصوت أو جعلة صامت كالعادة نتجة لمحرر الصوت الخاص بالزر رقم ٧

**Private Sub Button7\_Click(ByVal sender As System.Object, ByVal e As System.EventArgs) Handles Button7.Click**

**End Sub**

نقوم بإضافة الكود التالي

**If Me.player.settings.mute = False Then Me.player.settings.mute = True Me.TrackBar2.Enabled = False Else Me.player.settings.mute = False Me.TrackBar2.Enabled = True End If**

ليكون الكود الكلي

**Private Sub Button7\_Click(ByVal sender As System.Object, ByVal e As System.EventArgs) Handles Button7.Click**

**If Me.player.settings.mute = False Then Me.player.settings.mute = True** 

 **Me.TrackBar2.Enabled = False Else Me.player.settings.mute = False Me.TrackBar2.Enabled = True End If**

**End Sub**

الشرح للكود

بكل بساطة .... **If Me.player.settings.mute = False** لو إعدادات مشغل الصوت .. ليس صامت **Me.player.settings.mute = True**  إذا إجعل مشغل الصوت صامت وأيضا لا تقوم بتفعيل **TrackBar2**  أي أن  **Me.TrackBar2.Enabled = false**  لو غير ذلك إفعل العكس **Me.player.settings.mute = False Me.TrackBar2.Enabled = True** 

وأتوقع أن هذا الكود أبسط من أن يشرح لمبتدئ ....

الأن ردد معي ... الحمد الله رب العالمين ... فقد إنتهينا من الكثير وبقي القليل .... ولكن الجزء المتبقي يحتاج تركيز أكبر بكثير مما سبق لذلك ... حان وقت تناول فنجان أخر من القهوة ... لكي نعود أكثر نشاطا ......

الأن أصبح عندك مشغل صوت حقيقي ... يقوم بالتالي تشغيل الملفات الصوتية مع أمكانية الأيقاف والأيقاف المؤقت .. والكثير ولكن كما وعدناكم في بداية كتابي أن تكون هناك من المميزات الكثيره من السحب والافلات والتشغيل المتتالي وأيضا وجود البلي ليست وأخيرا وجود خمس أشكال للمشغل .....

وقبل الانتقال للاكواد الجديده تعالوا نجرب البرنامج ونري طريقة تعاملة وماذا ينقصة

![](_page_37_Picture_3.jpeg)

#### أولا نضغط F5

## نضغط علي الزر رقم ٦ ... وهو المسؤل عن فتح الملف الصوتي

![](_page_38_Picture_1.jpeg)

## ثم نختار أي ملف صوتي

![](_page_38_Picture_48.jpeg)

نلاحظ تشغيل الملف الصوتى

![](_page_39_Picture_1.jpeg)

بفضل الله يمكن تجريب جميع الازرار ( وكله تمام )

والإستمتاع بصوت القران الكريم ... وإياك أن تستخدمه فيما يغضب ربك

بقي عيب خطير يجب إصلاحه .... أولا عند محاولة رفع الصوت بتحريك

نجده لا يستجيب لنا … ولكن لا يستجيب الا الى الازرار الخاصة برفع وخفض الصوت

إذا نضع هذه الاكواد ليصبح الامر طبيعي ...

أولا نفتح مححر الكود الخاص ب

#### **TrackBar1**

لنجده كالتالي قبل إضافة كودنا

 **Private Sub TrackBar1\_Scroll(ByVal sender As System.Object, ByVal e As System.EventArgs) Handles TrackBar1.Scroll** 

 **End Sub**

### نأتي الان للكود

**Me.player.Ctlcontrols.currentPosition = (Me.TrackBar1.Value / 100) \* Me.player.currentMedia.duration**

ليصبح الكود الكلي

 **Private Sub TrackBar1\_Scroll(ByVal sender As System.Object, ByVal e As System.EventArgs) Handles TrackBar1.Scroll** 

**Me.player.Ctlcontrols.currentPosition = (Me.TrackBar1.Value / 100) \* Me.player.currentMedia.duration**

 **End Sub**

ونأتي للكود الخاص ب

**TrackBar2**

وهو المسؤل عن رفع وخفض الصوت

 **Private Sub TrackBar2\_Scroll(ByVal sender As System.Object, ByVal e As System.EventArgs) Handles TrackBar2.Scroll** 

End Sub

```
نضع هذا الكود لنؤكد تساوي قيمة TrackBar2 مع مقدار الصوت في المشغل
```
On Error Resume Next player.settings.volume = Me.TrackBar2.Value

ليكون الكود الكلى

Private Sub TrackBar2\_Scroll(ByVal sender As System.Object, ByVal e As System. EventArgs) Handles TrackBar2. Scroll

On Error Resume Next player.settings.volume = Me.TrackBar2.Value

End Sub

ولكن بقى شئ أخر

لو لاحظت عند بداية التشغيل نجد مؤشر الصوت ( الخاص بالرفع والخفض لا تكون قيمتة في المنتصف )

![](_page_42_Picture_0.jpeg)

## ولحل هذه المشكله نكتب هذا الكود في المحرر الخاص بالفورم ١

#### ليكون الكود كالتالي

Private Sub Form1\_Load(ByVal sender As System.Object, ByVal e As System. EventArgs) Handles MyBase. Load

Me. TrackBar2. Value = Me. player. settings. volume

End Sub

وهنا نجد المؤشر قد انتصف ال TrackBar2

![](_page_43_Picture_0.jpeg)

#### والان يمكنط رفع الصوت وخفضة دون أستخدام الازرار الخاصة بذلك ققط ضمع الموس علي ٱلمؤشر وقم بتحريكة يمينا لتري الصوت قد إرتفع ويسارا لّتجد الصوتّ قد انخفض .....

ونكتب الان الكود الكلي .... لكل ما قمنا بة في الماضي

Public Class Form1

Private Sub Form1\_Load(ByVal sender As System.Object, ByVal e As System. EventArgs) Handles MyBase. Load

Me. TrackBar2. Value = Me. player. settings. volume

```
 Private Sub TrackBar1_Scroll(ByVal sender As System.Object, ByVal
e As System.EventArgs) Handles TrackBar1.Scroll 
         Me.player.Ctlcontrols.currentPosition = (Me.TrackBar1.Value / 
100) * Me.player.currentMedia.duration 
     End Sub
```
 **Private Sub opd\_FileOk(ByVal sender As System.Object, ByVal e As System.ComponentModel.CancelEventArgs) Handles opd.FileOk** 

```
 Private Sub Button6_Click(ByVal sender As System.Object, ByVal e 
As System.EventArgs) Handles Button6.Click 
         Try 
             opd.Filter = "Media Files 
(*.wav;*.mp3;*.mp4;*.mpeg;*.dat;*.wma;*.wmv;*.rm;*.ram;*.avi;*.asf;*.
3gp;*.mov;*.divx;*.swf;*.flv;*.bmp;*.png;*.jpg;*.jepg;*.gif)|*.wav;*.
mp3;*.mp4;*.mpeg;*.dat;*.wma;*.wmv;*.rm;*.ram;*.avi;*.asf;*.3gp;*.mov
;*.divx;*.swf;*.flv;*.bmp;*.png;*.jpg;*.jepg;*.gif|All 
Files(*.*)|*.*" 
             If opd.ShowDialog() = Windows.Forms.DialogResult.OK Then 
                 player.URL = opd.FileName 
                 player.Ctlcontrols.play() 
             End If 
         Catch ex As Exception 
             MessageBox.Show("Some error occur so can't play media", 
"Error", MessageBoxButtons.OK, MessageBoxIcon.Error) 
         End Try 
     End Sub 
     Private Sub Button1_Click(ByVal sender As System.Object, ByVal e 
As System.EventArgs) Handles Button1.Click 
         player.Ctlcontrols.play() 
     End Sub 
     Private Sub Button9_Click(ByVal sender As System.Object, ByVal e 
As System.EventArgs) Handles Button9.Click 
         player.settings.volume = player.settings.volume + 10 
         Me.TrackBar2.Value = Me.player.settings.volume 
     End Sub
```

```
 Private Sub Button7_Click(ByVal sender As System.Object, ByVal e 
As System.EventArgs) Handles Button7.Click 
         If Me.player.settings.mute = False Then 
             Me.player.settings.mute = True 
             Me.TrackBar2.Enabled = False 
         Else 
             Me.player.settings.mute = False 
             Me.TrackBar2.Enabled = True 
         End If 
     End Sub
```

```
 Private Sub Button2_Click(ByVal sender As System.Object, ByVal e 
As System.EventArgs) Handles Button2.Click 
         player.Ctlcontrols.stop() 
     End Sub
```

```
 Private Sub Button3_Click(ByVal sender As System.Object, ByVal e 
As System.EventArgs) Handles Button3.Click 
         player.Ctlcontrols.pause() 
     End Sub
```

```
 Private Sub Button4_Click(ByVal sender As System.Object, ByVal e 
As System.EventArgs) Handles Button4.Click 
         player.Ctlcontrols.fastForward() 
     End Sub
```

```
 Private Sub Button5_Click(ByVal sender As System.Object, ByVal e 
As System.EventArgs) Handles Button5.Click 
         player.Ctlcontrols.fastReverse() 
     End Sub
```

```
 Private Sub Button8_Click(ByVal sender As System.Object, ByVal e 
As System.EventArgs) Handles Button8.Click 
         player.settings.volume = player.settings.volume - 10 
         Me.TrackBar2.Value = Me.player.settings.volume
```

```
Private Sub TrackBar2_Scroll(ByVal sender As System.Object, ByVal
e As System. EventArgs) Handles TrackBar2. Scroll
        On Error Resume Next
        player.settings.volume = Me.TrackBar2.Value
    End Sub
```
**End Class** 

وبهذا ننتهى من المرحله الاولى وننتقل للمرحلة الثانية من البرنامج ننتقل الان لكيفية تكرار الملف الصوتى ..... لو أردت مثلا ان تحفظ سورة من كتاب الله ونويت أن تكرر ها مرات كثيره .... عندما تنتهي تعيد نفسها مرة أخرى

إذا حديثنا عن هذة النقطه نعود مرة أخري إلى شكل الفورم الخاص بنا كما هو موضح

![](_page_46_Picture_30.jpeg)

## نقوم بإضافة checkbox1 كما هو موضح ونسمية ... تكرار الصوت

![](_page_47_Picture_29.jpeg)

ونفتح محرر الكود الخاص به ليظهر لنا كالتالي

Private Sub CheckBox1\_CheckedChanged(ByVal sender As System.Object, ByVal e As System. EventArgs) Handles CheckBox1. CheckedChanged

End Sub

ونأتي لإضافة الكود التالي

If CheckBox1. Checked = True Then Me.player.settings.setMode("loop", True) Else Me.player.settings.setMode("loop", False) End If

#### ليكون الكود الكلى كما يظهر

Private Sub CheckBox1 CheckedChanged(ByVal sender As System.Object, ByVal e As System. EventArgs) Handles CheckBox1. CheckedChanged

```
If CheckBox1. Checked = True Then
        Me.player.settings.setMode("loop", True)
   Else
        Me.player.settings.setMode("loop", False)
   End If
```
End Sub

لو ال checkbox1 عليها علامة صح .. أو أمامها علامة<br>If CheckBox1.Checked = True Then

قم بعمل لووب (تكرار ) للصوت<br>Me.player.settings.setMode("loop", True)

والا فلا تكر ر Me.player.settings.setMode("loop", False)

و قد يمكننا تحديد عدد مر ات اللو ب أو النكر ار ولكننا سنتر كها بلا نهاية

ولو قمت الان بعمل تجربة للبرنامج .... وقمت بعمل علامة صح امام تكرار الصوت سيظل الصوت يتكرَّر دون توقف إلى ان تزيل علامة الصح  $11111$ 

قبل ان ننتقل لنقطة أخرى ... نريد أن نعرف ماذا نعني بالبلي ليست

ال playlist فكرته بسيطه

و هو عباره عن listbox يقوم المستخدم باضافة المقاطع الصوتيه او المرئيه اليها

ويقوم برنامج بالمرور عليها واحدا تلو الاخر عند نهاية المقطع الحالى

ويمكنك اضافة المقاطع الصوتيه الى ال list عن طريقFileOpenDialoq

واضافة ال path الذي يختاره المستخدم الى ال list وسوف يسهل عليك تشغيله بعد ذلك حيث انك تملك path الملف

وقم بحفظ رقم الملف المشغل حاليا في القائمه وعند انتهائه قم بتشغيل الملف التالي له في القائمه

هذة الفكرة الشاملة لما فعلنا وما نريد ان نكملة

ننتقل الان للنقطة الاهم

وهي خاصية السحب والافلات

نعم لك الحق أن تطور برنامجك من برنامج يفتح ملف واحد فقط ... ألى برنامج يمكن ان يفتح ملفات كثير ة ومتتالية

ولك الحق أيضا ان تطورة بحيث يقبل بخاصية السحب والإفلات ( سحبب عدد كبير من الملفات الصوتية عن طريق الماوس وأفلاتها في برنامجك ... حتى تعمل متتالية ... كما في البرامج الشهيرة  $\overline{\mathcal{L}}$ 

إذا حان الوقت لمعرفة الفكرة البسيطة لعملية السحب والإفلات ( ولك الحق في معرفتها )

الفكر ه ويكل بساطة

بالنسبة لموضوع ال ( السحب والافلات ) drag and drop فهو يعتمد بشكل اساسي على

حدثين هما drag Enter : وDrag Drop

و هذين الحدثين موجودين في اي اداة في الفيجوال بيسك

اولا غير الخاصية Allow Drop للاداه التي ترغب بعمل Drag and Drop بها وهي

listbox في حالتنا الىTrue

ثانيا قم بكتابة الكود التالي في الحدث DragEnter لنفس الاداهIistbox

![](_page_50_Picture_22.jpeg)

ليظهر الكود كالتالي

![](_page_51_Figure_0.jpeg)

Private Sub ListBox1\_DragEnter(ByVal sender As Object, ByVal e As System. Windows. Forms. DragEventArgs) Handles ListBox1. DragEnter

End Sub

ونكتب هذا الكود

![](_page_51_Figure_4.jpeg)

```
Private Sub ListBox1_DragEnter(ByVal sender As Object, ByVal e As
System. Windows. Forms. DragEventArgs) Handles ListBox1. DragEnter
        If e.Data.GetDataPresent(DataFormats.FileDrop) Then
            e.Effect = DragDropEffects.Copy
        Else
            e. Effect = DragDropEffects. None
        End If
    End Sub
```
الشرح البسيط

هذا الكود مسئول وبكل بساطه عن تغيير ايقونة المؤشر الى "نسخ" بدل من "منع" في حالة

وجد ان الشئ القادم اليه هو ملف

والداله Getdatapresent هي داله تقوم بختبار هل البيانات القادمه من لمستخدم مثل

الموجوده في مدخلاتها ام لا

وفي هذه الحاله نظابق البيانات مع النوع

#### **Dataformats.FileDrop**

اي اننا نتاكد ان البيانات هي من نوعFILE

ثالثا في حدث DragDrop وهو الاهم

كما موضح

![](_page_53_Picture_24.jpeg)

ليظهر الكود كالتالي

**Private Sub ListBox1\_DragDrop(ByVal sender As Object, ByVal e As** System.Windows.Forms.DragEventArgs) Handles ListBox1.DragDrop

If e.Data.GetDataPresent(DataFormats.FileDrop) Then Dim filePaths As String() = CType(e.Data.GetData(DataFormats.FileDrop), String()) For Each s As String In filePaths Dim FI As New IO. FileInfo(s) Dim exten As String = Fl.Name.Substring(Fl.Name.LastIndexOf(".") + 1, Fl.Name.Length - $(Fl.Name.LastIndexOf(".") + 1))$ If exten  $=$  "mp3" Or exten  $=$  "wmv" Then ListBox1.Items.Add(s) End If **Next End If** 

ليكون الكود الكلي

Private Sub ListBox1\_DragDrop(ByVal sender As Object, ByVal e As System. Windows. Forms. DragEventArgs) Handles ListBox1. DragDrop

```
If e.Data.GetDataPresent(DataFormats.FileDrop) Then
           Dim
                  filePaths
                                      As
                                                  String()
                                                                  \equivCType(e.Data.GetData(DataFormats.FileDrop), String())
           For Each s As String In filePaths
               Dim FI As New IO. FileInfo(s)
               Dim.
                           exten
                                        As
                                                    String
FI.Name.Substring(FI.Name.LastIndexOf(".") + 1, FI.Name.Length -
(FI.Name.LastIndexOf(",") + 1))If exten = "mp3" Or exten = "wmv" Then
                   ListBox1.Items.Add(s)
               End If
           Next
```
End If

End Sub

الشرح البسيط للكود السابق

نقوم بالتاكد مره ثانيه ان الشئ المسحوب هو FILE بنفس الشرط السابق

ثم عمل مصفوفة نصيه وملئها بجميع مسارات الملفات القادمه ( في هذه الحاله يمكن للمستخدم

سحب اكثر من ملف في نفس الوقت) وملئها بالداله Getdata وهي تقوم بجمع بيانات الملفات المسحوبة وقمنا بحويلها الى String عن طريق الداله Ctype لكي نحصل على مسار الملف

وبعدها قمنا بالتاكد من امتداد الملف هل هو ملف صوتي او مرئي او لا وانا قمت بختباره عن نوعين فقط وعليك تكملة باقي الانواع

قمنا بعملية التاكد عن طريق السير على الملفات باستخدام الجملة Foreach واستخدمنا الكلاس IO.FILEINFO لمعرفة اسم الملف بدون كامل المسار ثم قمت بقص الجزء الخاص بالامتداد باستخدام الداله Substring والداله lastindexof لمعرفة مكان اخر "." في اسم الملف وقمت بالقص من بدايتها الى نهاية اسم الملف وقمت باختبار الاسم هل هو مطابق للامتداد ام لا

اذا كان فعلا يطابقه اقوم باضافة مسار الملف الى القائمهIistbox

ملحو ظه

في الاست بوكس listbox

لا تنسى تغير الخاصية allow drop للقيمة true حتى تسمح لنا بعملية السحب والإفلات كما موضح

![](_page_56_Picture_18.jpeg)

الحمد للة رب العالمين فقد أتممنا أهم جزئية في برنامجنا الرائع بقي الان كيفية تشغيل المواد من البلي ليست ( او الليست بوكس )

تعالو الان نرى خطوة السحب والافلات ونستمتع بما انجزناه في البرنامج

> نقوم بضغط f5 لتشغيل البرنامج ݩم نقوم بعملية تحديد عدد من المواد الصوتية

![](_page_57_Picture_0.jpeg)

ثم نسحبها في الليست بوكس في برنامجنا لنري هذة الصورة

![](_page_57_Picture_2.jpeg)

كدا تمام جدا ولكن بقى لنا تشغيل المواد عند الضغط عليها و هي في البلي ليست

كما هو معروف في برامج الصوت

نأخذ ( جردل قهوة هههههههه ) ونعود لنكمل ما انجزناة

فلم يبقى غير القليل القليل

نأتي الان لكيفيه تشغيل الملفات الصوتية عند الضغط عليها في الليست بوكِّس بعد الانتهاء من عملية السحب والإفلات

نفتح محرر الكود لل listbox1 ونحتب في الحدث selectedIndexChanged الخاص باللبست بوكس ١

ليكون الكود كالتالي

Private Sub ListBox1\_SelectedIndexChanged(ByVal sender As System. Object, ByVal e As System. EventArgs) Handles ListBox1.SelectedIndexChanged

```
Dim Filename As String = ListBox1.SelectedItem
   player. URL = Filename
   player.Ctlcontrols.play()
End Sub
```
#### بالنسبة لمعرفة معلومات عن المادة المشغلة

سيتم عرض المعلومات في 1 label

اولا نقوم بفتح محرر الكود للتايمر

Private Sub Timer1\_Tick(ByVal sender As System.Object, ByVal e As System.EventArgs) Handles Timer1.Tick

End Sub

ونعض هذا الكود

On Error Resume Next Me. TrackBar1. Value 100  $\star$ Me.player.Ctlcontrols.currentPosition Me.player.currentMedia.duration Me.Labell.Text = "سَشَغِيل" & Me.player.currentMedia.name & vbCrLf & "¿ الحالة" & Me.player.Ctlcontrols.currentPositionString & " G Me.player.currentMedia.durationString : من

مع تغير خصائص التايمر

Enable >>>>>>>>>>>>>>>>> true والقيمة interval إلى ١٠٠

إلى هنا ننهى هذا الكتاب ... وبفضل الله للكلام بقيه في كتاب أخر

التو اصل عن طريق الإيميل

 $Eng\_meda2003@yahoo.com$ 

مهندس إسماعيل على النجار